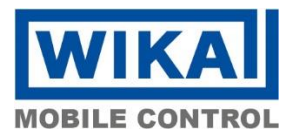

# **DE cSCALE S6 Mobilsteuerung Verfahren zur Übertragung der Batterie-RAM**

Ausgabe: v100<br>Verfasser: DDPE Verfasser:

### **1. Konfiguration**

Um die Daten des Batterie-RAM einer cSCALE S6 Steuerung zu sichern, verwenden Sie bitte den cSCALE Update-Stick. Verbinden Sie zunächst den Stick mit dem PC. Öffnen Sie dann "configurator.cmd".

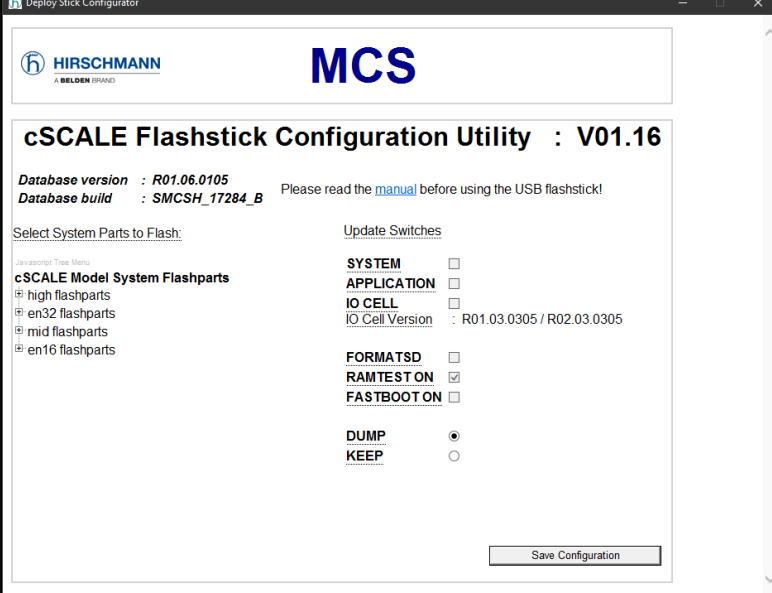

Nehmen Sie die Markierung aller "Update Switches" weg. Klicken Sie auf das Optionsfeld DUMP. Speichern Sie anschließend die Konfiguration.

### **2. Sicherungsgerät**

Schalten Sie die cSCALE aus und stecken Sie das zuvor konfigurierte Flash-Speichermedium in den cSCALE-Controller. Schalten Sie das Gerät ein und warten Sie, bis der Update-Vorgang abgeschlossen ist (grünes Licht am Controller).

Die Übertragung wurde erfolgreich abgeschlossen. Warten Sie nun ca. 5s (cSCALE wird heruntergefahren). Dann ausschalten und USB-Stick entfernen.

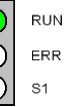

## 3. **Konfigurieren Sie das Flashen**

Stecken Sie das Speichermedium in den PC. Kopieren Sie den Inhalt von high\_dump in das Stammverzeichnis des Sticks. Öffnen Sie dann die Datei "configurator.cmd".

Hertzstr. 32-34 76275 Ettlingen, Germany Tel.: +49 (0)7243 709-0 Fax: +49 (0)7243 709-3222 www.wika-mc.com cSCALE S6 Mobile Controller

**WIKA Mobile Control GmbH & Co. KG** © 2023 WIKA Mobile Control GmbH & Co. KG. Alle Rechte vorbehalten. Sofern nicht anders angegeben, darf kein Ausschnitt dieses Dokuments ohne schriftliche Genehmigung von der links genannten Adresse reproduziert oder verwendet werden, elektronisch wie mechanisch, einschließlich Fotokopie und Mikrofilm.

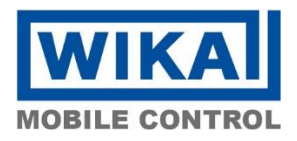

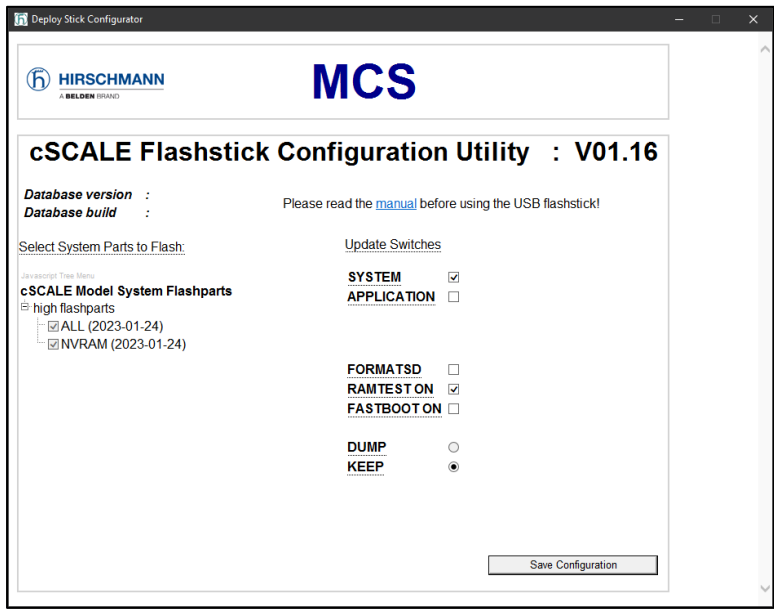

Vergewissern Sie sich, dass die Kästchen für die Flashparts "ALL" und "NVRAM" alle markiert sind. Vergewissern Sie sich, dass der Update-Schalter auf SYSTEM eingestellt ist. Speichern Sie die Konfiguration.

## 4. **Stellen Sie das Backup auf Ihrer cSCALE Steuerung wieder her.**

Schalten Sie das cSCALE aus und stecken Sie das zuvor konfigurierte Flash-Laufwerk in das cSCALE-Steuergerät. Schalten Sie das Gerät ein und warten Sie, bis der Update-Vorgang abgeschlossen ist (siehe grünes Licht am Controller).

Die Übertragung wurde erfolgreich abgeschlossen. Warten Sie nun ca. 5s (cSCALE wird heruntergefahren). Dann ausschalten und USB-Stick entfernen.

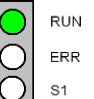

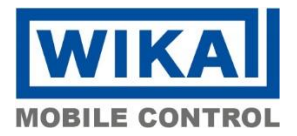

## **ESCALE S6 Mobile Controller Procedure to Transfer Battery RAM**

Issue: v100<br>Author: DDPE Author:

### **1. Configuration**

For saving the data of the battery RAM of a cSCALE S6 controller please use the cSCALE update stick. Connect the flash drive to the PC first. Then, open "configurator.cmd".

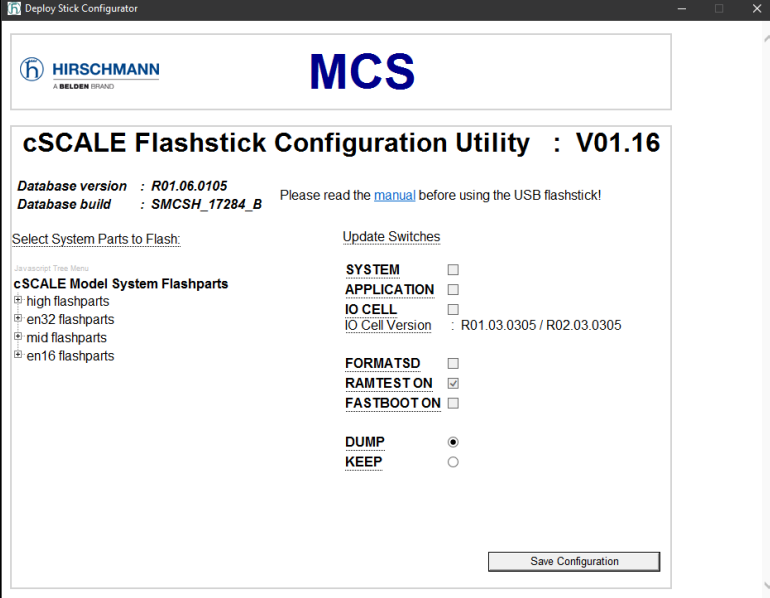

Deselect all update switches. Click on the DUMP radio button. Then save the configuration.

### **2. Backup device**

Unpower the cSCALE and plug the previously configured flash drive into the cSCALE controller. Turn on the device and wait until the update process is complete (see green light on the controller).

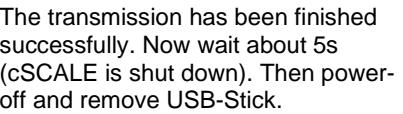

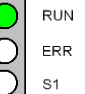

#### 3. **Configure the flashing**

Plug the flash drive into the PC. Copy the contents of high\_dump to the root directory of the stick. Then open the file "configurator.cmd".

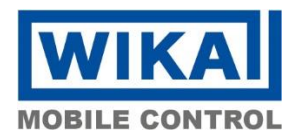

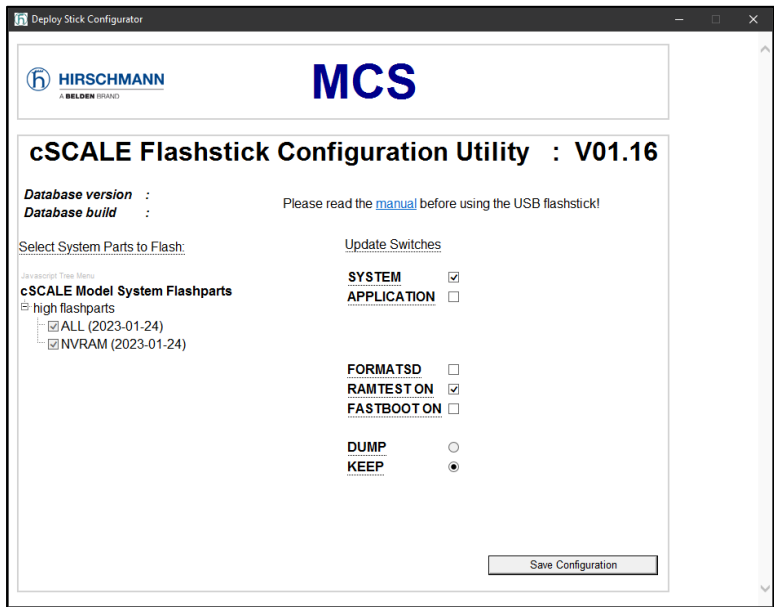

Please make sure that the flash parts boxes "ALL" and "NVRAM" are all checked. Make sure that the update switch is set to SYSTEM. Save the configuration.

## 4. **Restore backup on your new cSCALE controller**

Switch off the cSCALE and insert the previously configured flash drive into the cSCALE controller. Switch on the device and wait until the update process is complete (see green light on the controller).

The transmission has been finished successfully. Now wait about 5s (cSCALE is shut down). Then poweroff and remove USB-Stick.

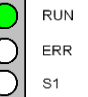